# **インストール~新規登録方法**

kiyose

**RAD** 

**※画面イメージは実際のアプリの画面と異なる場合があります。**

## **新規登録方法**

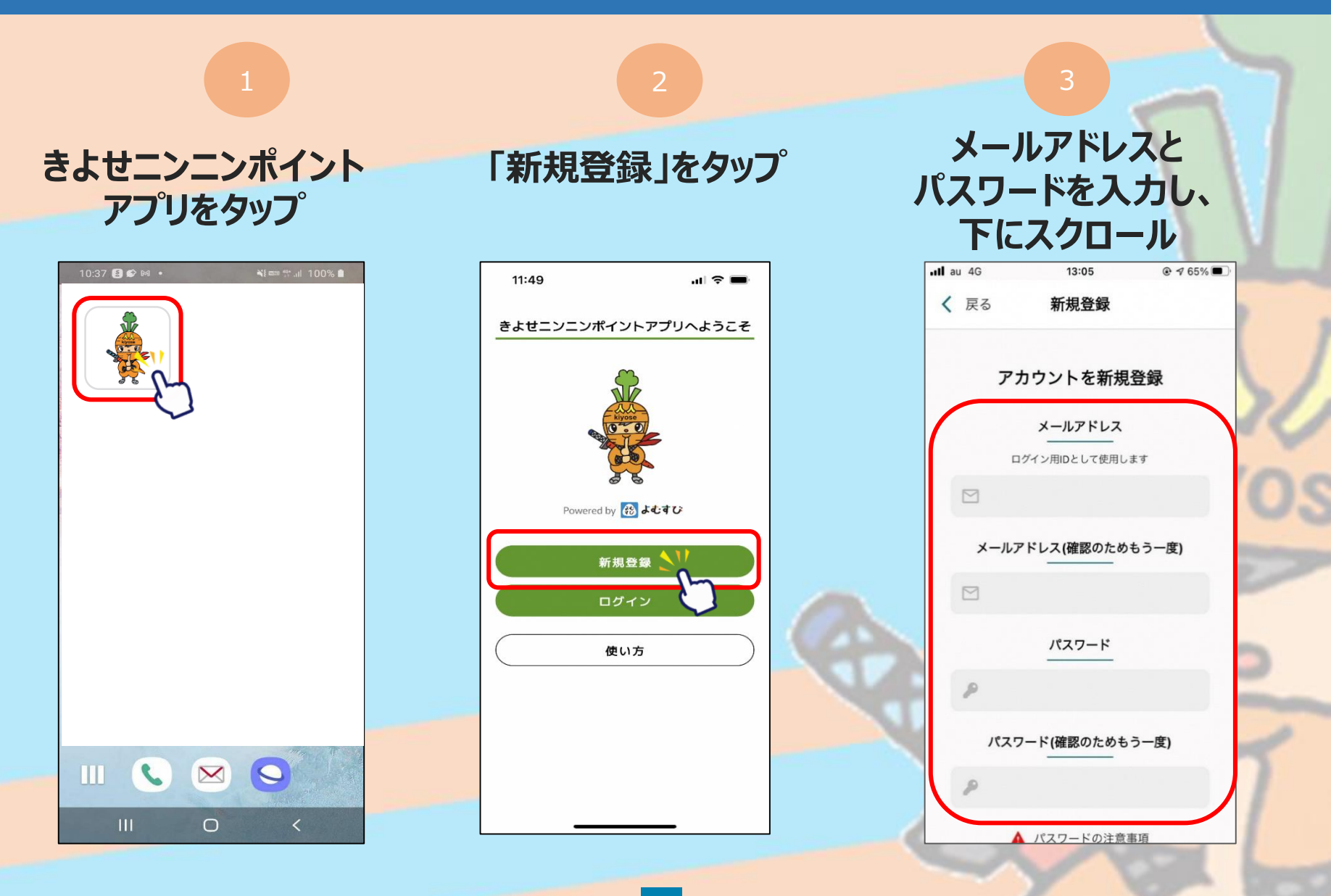

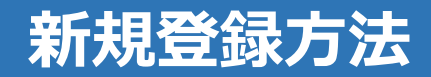

### **利用規約・プライバシーポリシーに 同意するにチェックをいれ、「新規登録」をタップ 新規登録完了です**

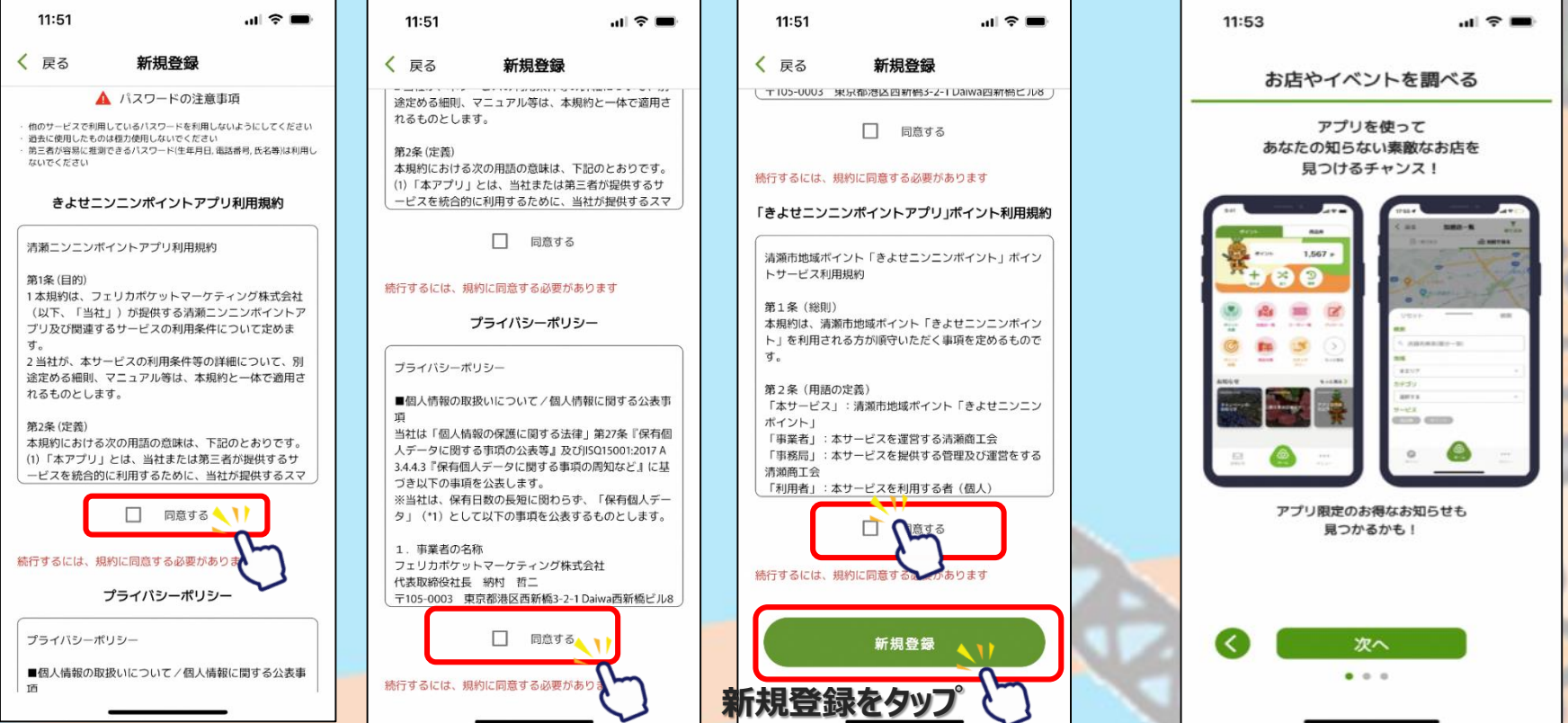

### **※下にスクロールしていくと、チェックを入れるところが3か所あります**

## **SMS認証、お客様情報登録**

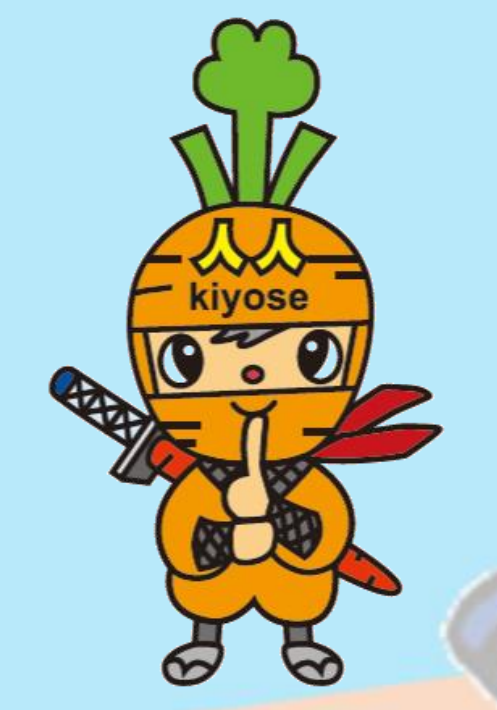

**商品券の申込や購入にはSMS認証設定とお客様情報の登録が必要です。 ※プレミアム付デジタル商品券購入の際に登録済の方は、P.13にお進みください。**

**※画面イメージは実際のアプリの画面と異なる場合があります。**

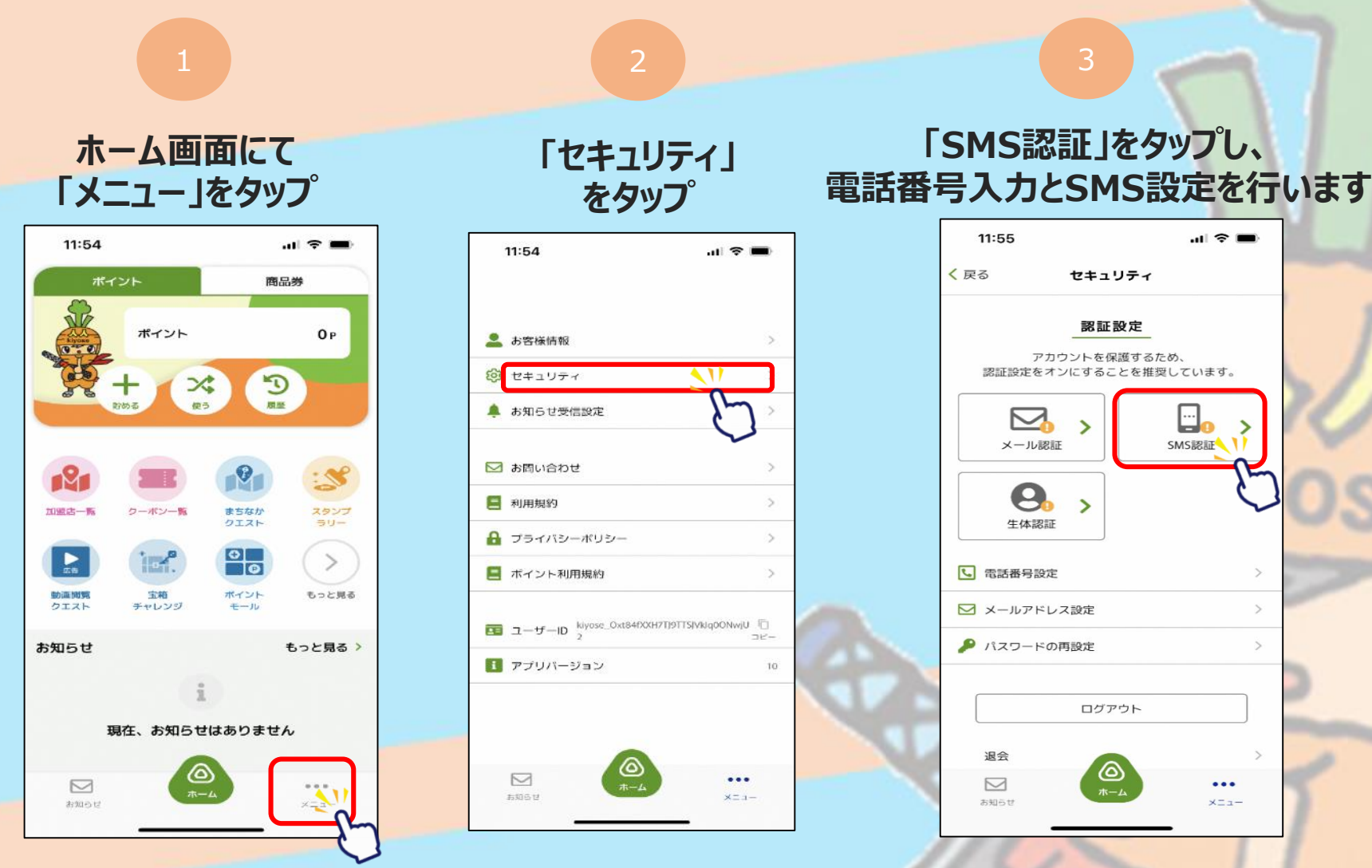

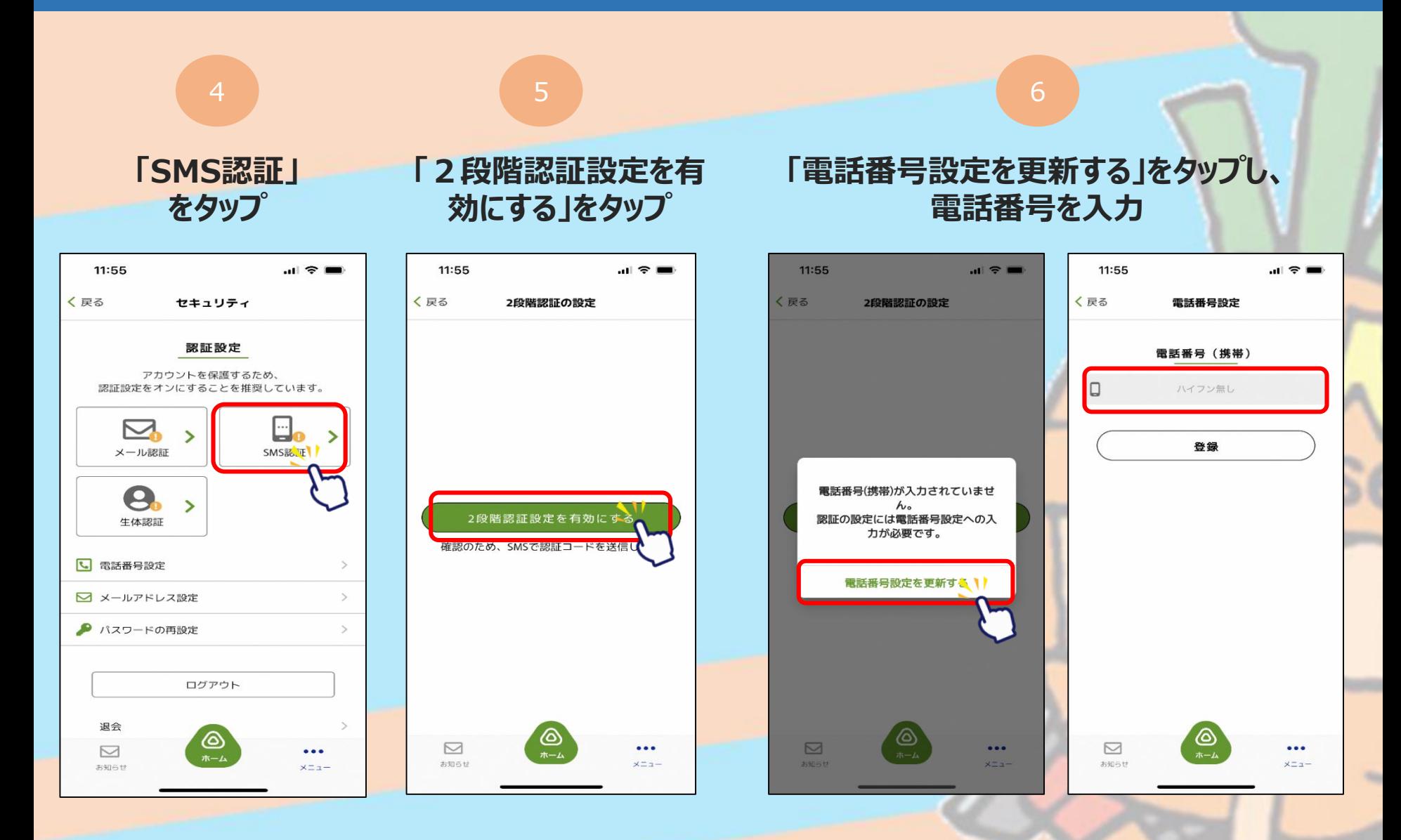

8

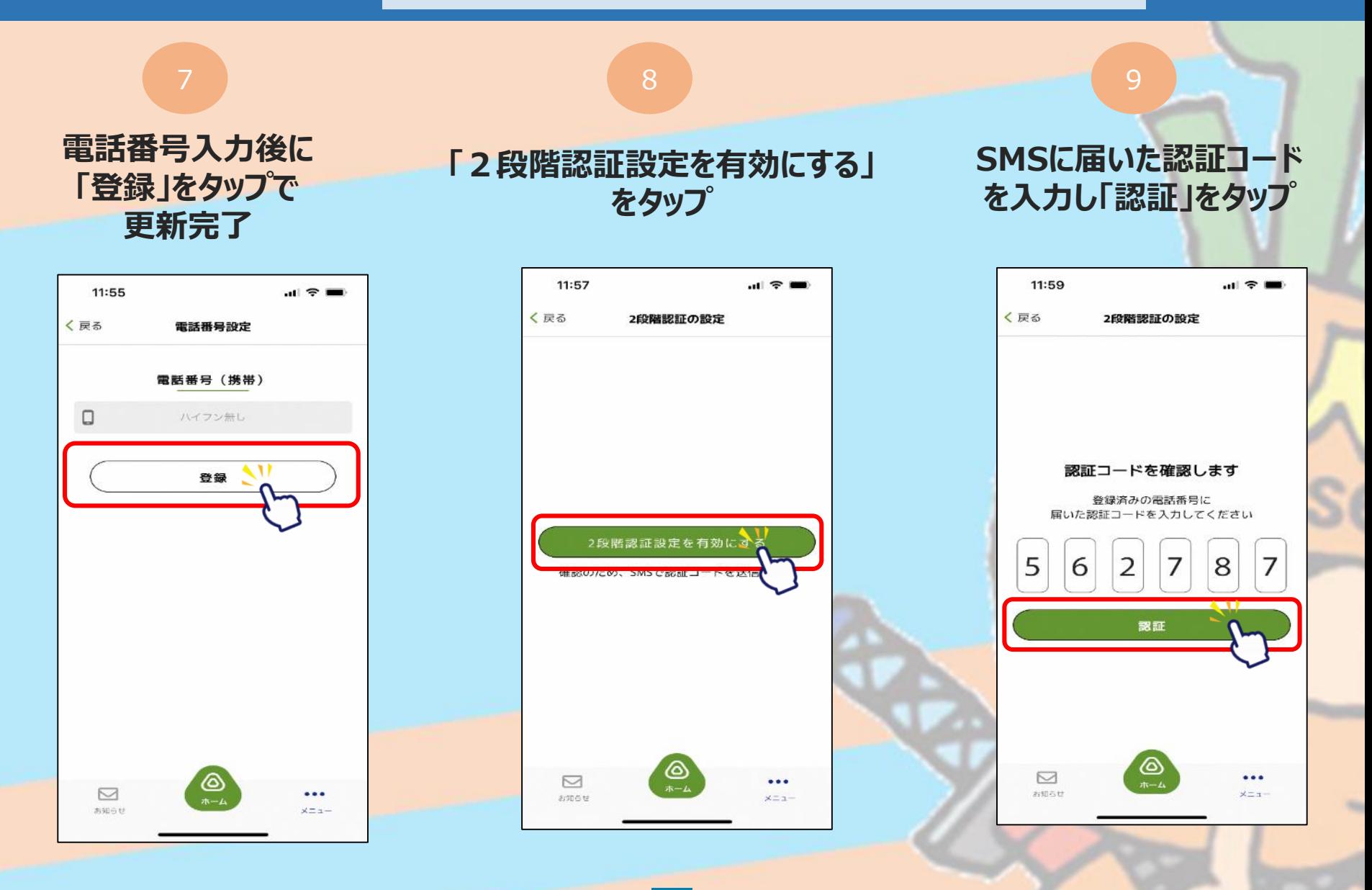

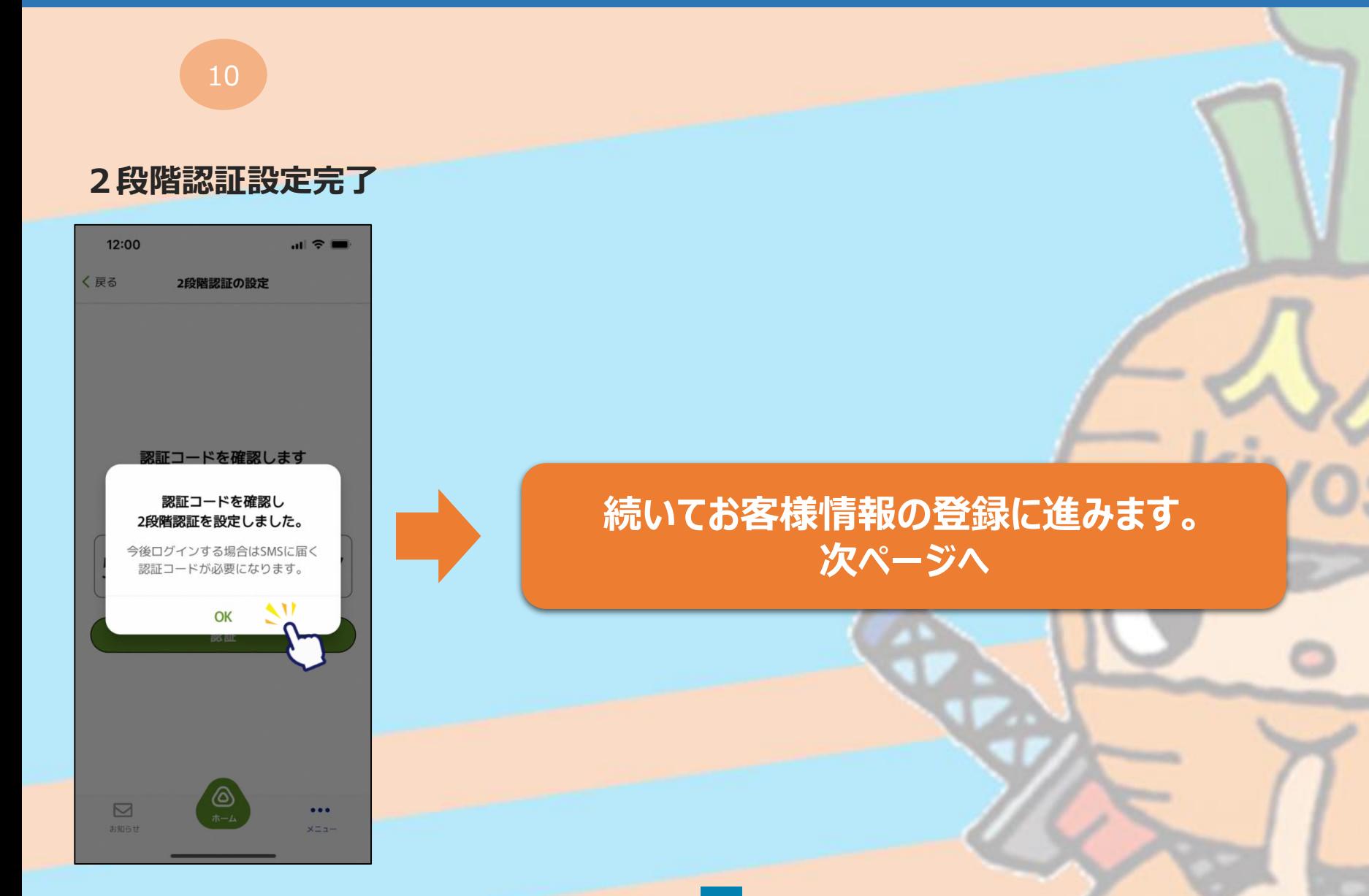

### **お客様情報の登録 ~商品券の申込や購入には事前にSMS認証設定と お客様情報の登録が必要です~**

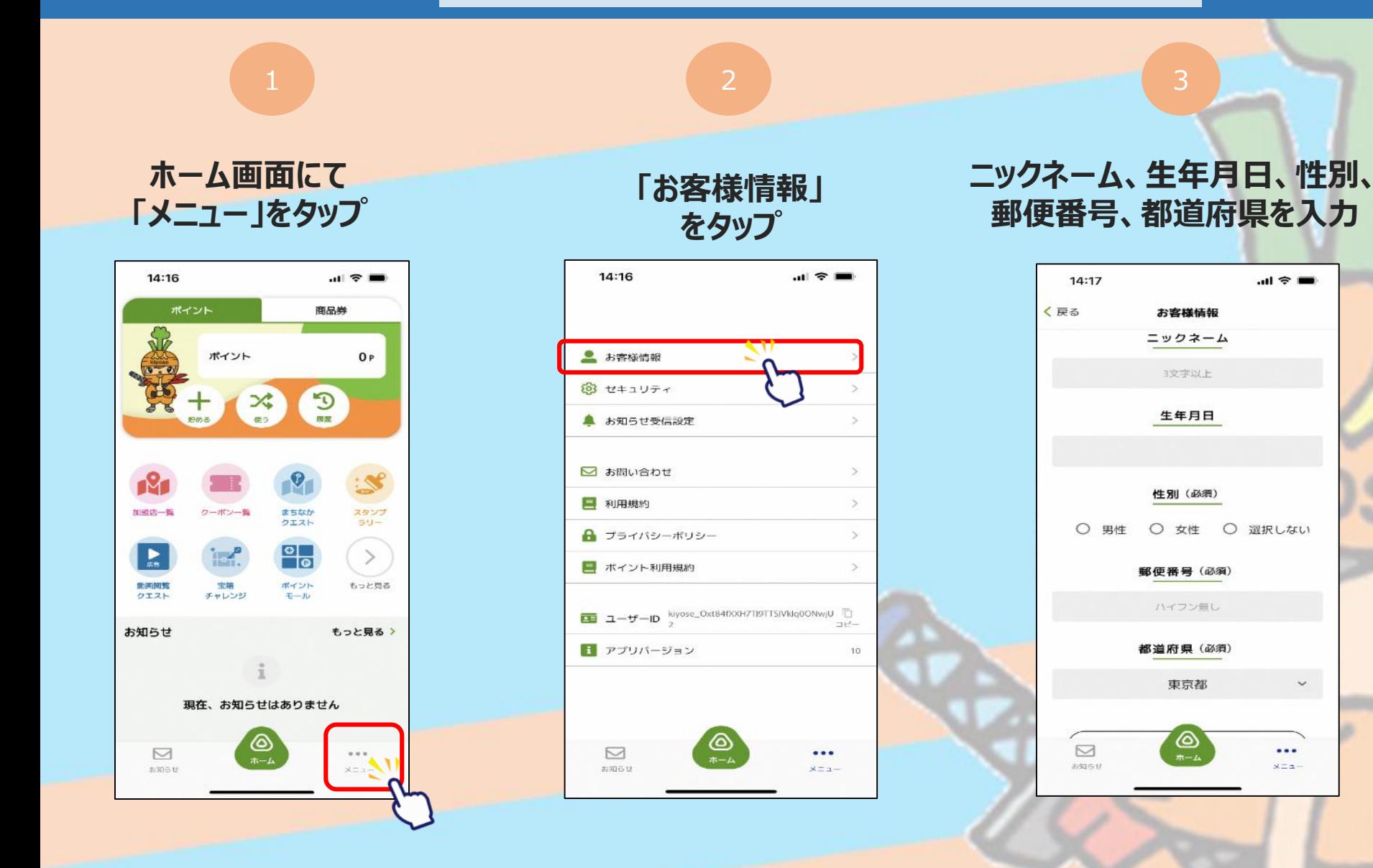

 $\check{~}$ 

### **お客様情報の登録 ~商品券の申込や購入には事前にSMS認証設定と お客様情報の登録が必要です~**

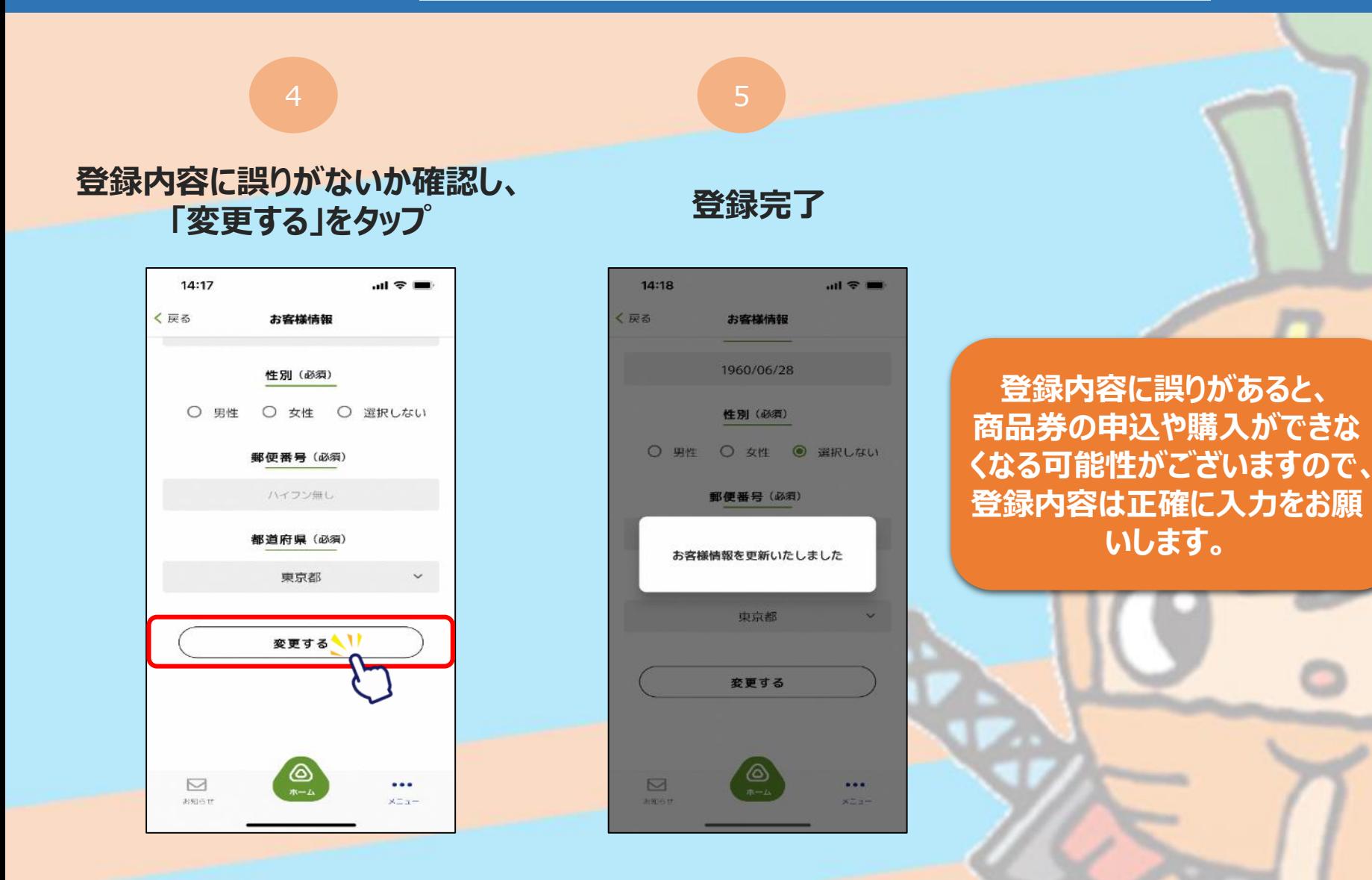